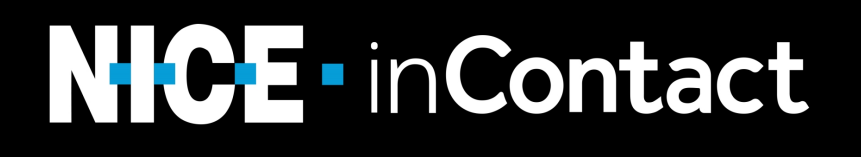

# Instructions:

# ASR 10.5 Compatibility Update

## <span id="page-1-0"></span>Important Notice

NICE Ltd. shall bear no responsibility or liability to a client or to any person or entity with respect to liability, loss or damage caused or alleged to be caused directly or indirectly by any NICE product. This includes, but is not limited to, any interruption of service, loss of business or anticipatory profits or consequential damage resulting from the use or operation of any NICE products. Information in this document is subject to change without notice and does not represent a commitment on the part of NICE Ltd. The systems described in this document are furnished under a license agreement or non-disclosure agreement.

All information included in this document, such as text, graphics, photos, logos and images, is the exclusive property of NICE Ltd. and protected by United States and international copyright laws. Permission is granted to view and photocopy (or print) materials from this document for personal, non-commercial use only. Any other copying, distribution, retransmission or modification of the information in this document, whether in electronic or hard copy form, without the express prior written permission of NICE Ltd., is strictly prohibited. In the event of any permitted copying, redistribution or publication of copyrighted material, no changes in, or deletion of, author attribution, trademark legend or copyright notice shall be made.

Protected by one or more of the US patents listed at www.nice.com/Patents.

The full list of NICE marks are the trademarks or registered trademarks of Nice Ltd. For the full list of NICE trademarks, visit www.nice.com/Nice-Trademarks. All other marks used are the property of their respective proprietors.

Copyright 2018 NICE inContact. All rights reserved.

# <span id="page-2-0"></span>Table of Contents

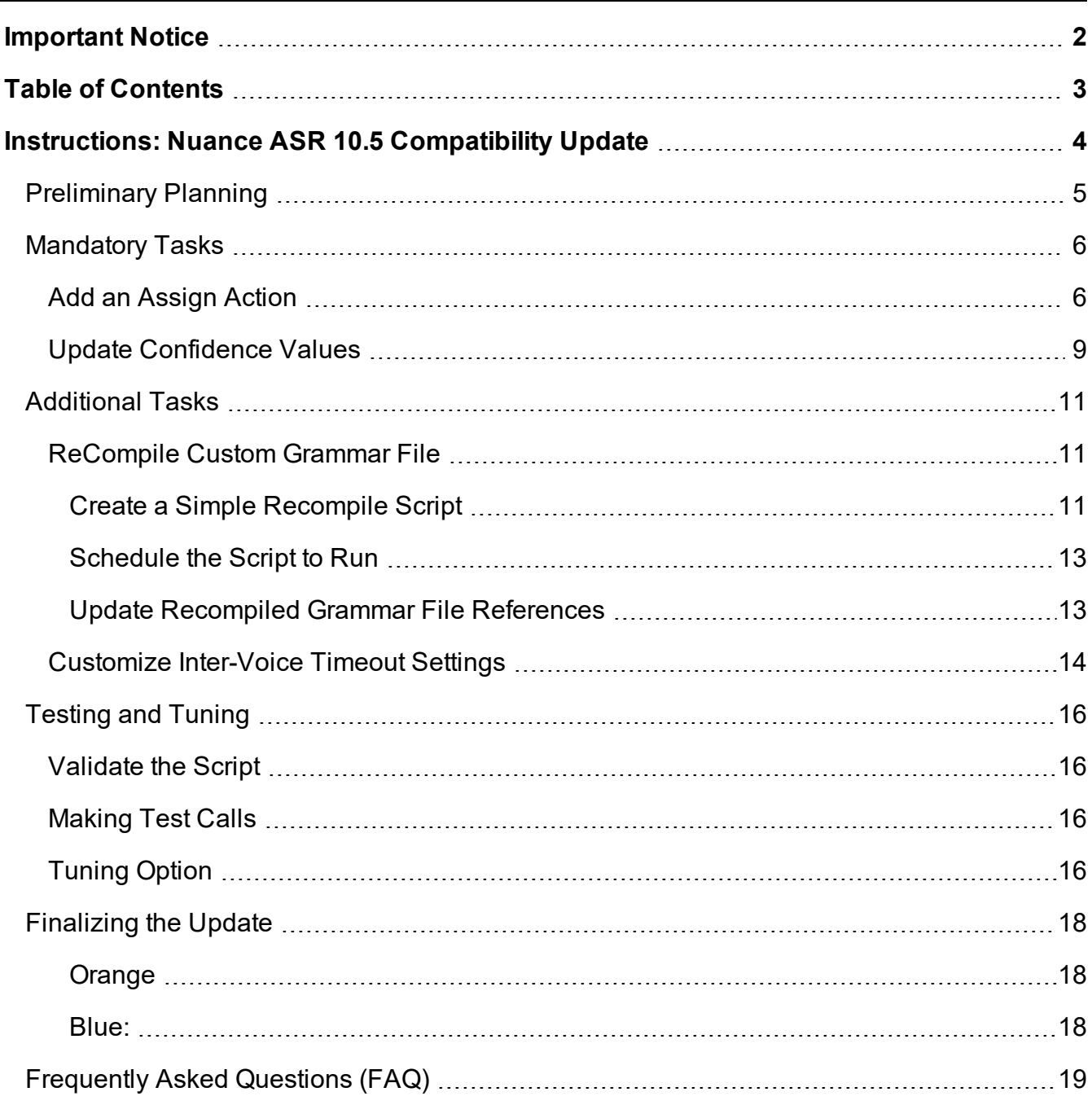

## <span id="page-3-0"></span>Instructions: Nuance ASR 10.5 Compatibility Update

The Nuance ASR 10.5 engine offers up to 30% increase in accuracy, Nuance support, and customizable [inter-voice](#page-13-0) timeout settings. NICE inContact will no longer offer the 9.0 engine in the latter half of 2019, so we are allowing our customers to transition to the 10.5 engine now to provide ample time and convenience to perform the necessary updates. Updating your Studio scripts to become compatible with the Nuance ASR 10.5 engine entails two [mandatory](#page-5-0) tasks. [Additional](#page-10-0) tasks may be required or ideal, depending on your setup and if you want to take advantage of new features that the 10.5 engine offers. The following sections explain preliminary planning information, how to perform the mandatory and additional tasks to make your script(s) compatible with the Nuance ASR 10.5 engine, testing and tuning methods, finalizing your update, and frequently asked questions (FAQ).

## <span id="page-4-0"></span>Preliminary Planning

Before making changes or updates, review this document to decide the best course of action for your ASR scripts, as each script is different and you have multiple methods of implementing and testing/tuning the updates. After determining your best course of action and tasks you will perform, you must create a copy of your live ASR script(s) to implement the updates and test the functionality. Create a copy by simply saving the script with a new name – reference the following steps, if needed:

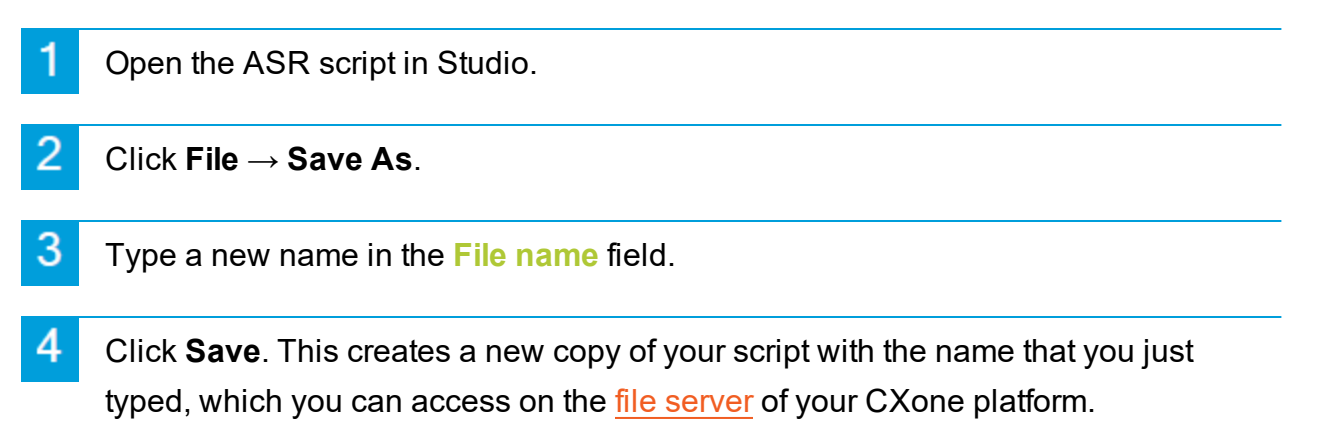

Remember to choose an intuitive name for the soon-to-be 10.5 compatible script to avoid re-naming the script again when [finalizing](#page-17-0) the update.

## <span id="page-5-0"></span>Mandatory Tasks

The two mandatory tasks entail referencing the new Nuance 10.5 server by adding an Assign action at the beginning of your ASR script(s) and updating the confidence values for any ASR actions that you use.

## <span id="page-5-1"></span>Add an Assign Action

All NICE inContact customers with ASR scripts must add one Assign action with a variable of **\_\_ mrcpHost** to any script with ASR actions. This Assign action tells the script to reference the Nuance 10.5 servers. You **MUST** place the Assign action **BEFORE** the first ASR action in a script, preferably at the beginning of your script. If you are unfamiliar with Studio, follow these steps to add an Assign action to your script(s):

 $\hat{a}$ 

If you wish to temporarily keep part of your contact traffic on the Nuance 9.0 server, you will want to place this action only before the branch of ASR actions that will reference the Nuance 10.5 server. (See the Testing and Tuning [Options](#page-15-0) section)

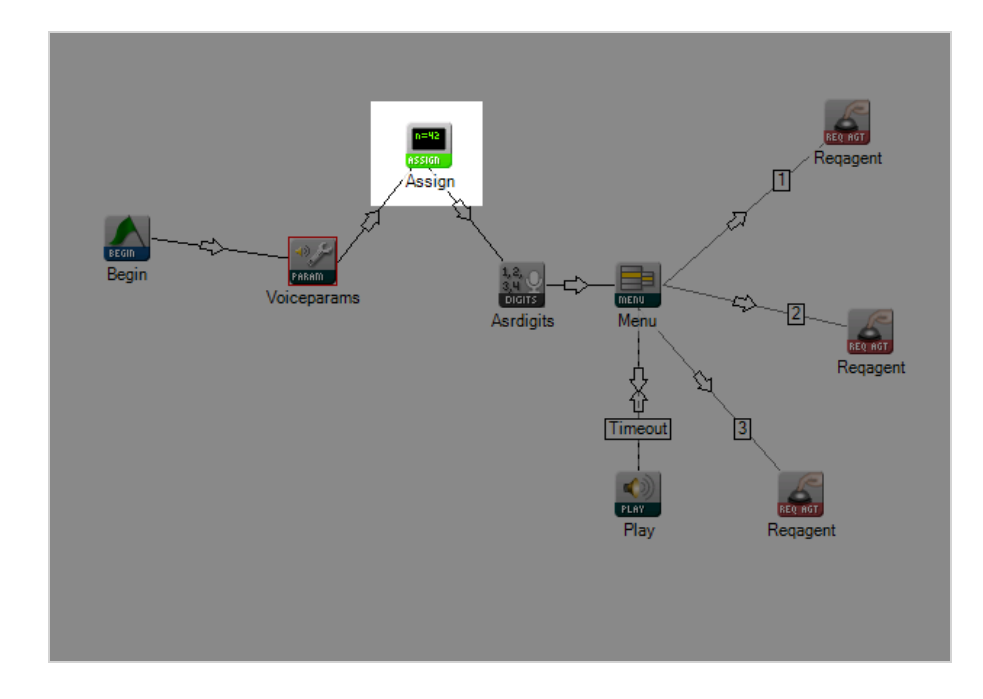

Open the script you want to update (**File** > **Open** > \_\_\_\_ ) in Studio.

- (OPTIONAL) Create a new copy of this script by saving it under a different name to test the compatibility of your new script. Information on testing is in the [Testing](#page-15-0) and Tuning [Options](#page-15-0) section. Create a copy by following these steps:
	- a. Click **File** → **Save As**.
	- b. Type a new name in the **File name** field.
	- c. Click **Save**. This creates a new copy of your script with the name you just typed, which you can access through your CXone platform.
- 2 Locate the first ASR action in your script. You must place an Assign action anywhere before the first ASR action. The preceding image shows ASRDIGITS as the first ASR action.

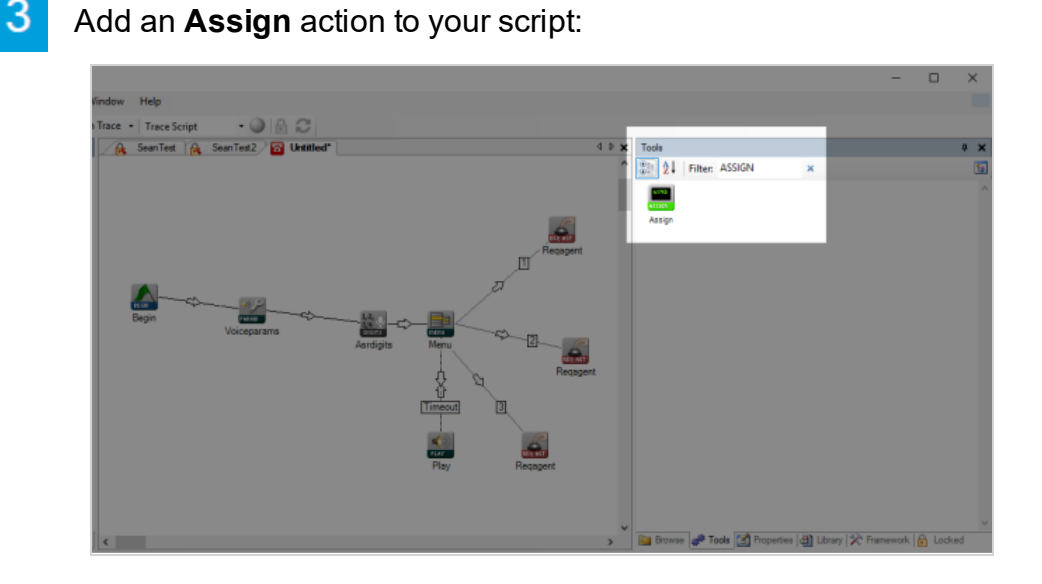

- a. Type *Assign* into the **Filter** field in the **Tools** window. When opening your script, the **Tools** window should be open by default. If it is not open, click the **Tools** tab at the bottom of the right-side window, as shown in the preceding image.
- b. Click the **Assign** action icon. The icon will attach itself to your mouse.
- c. Click the location where you want the Assign action, preferably right after the Begin action.

4

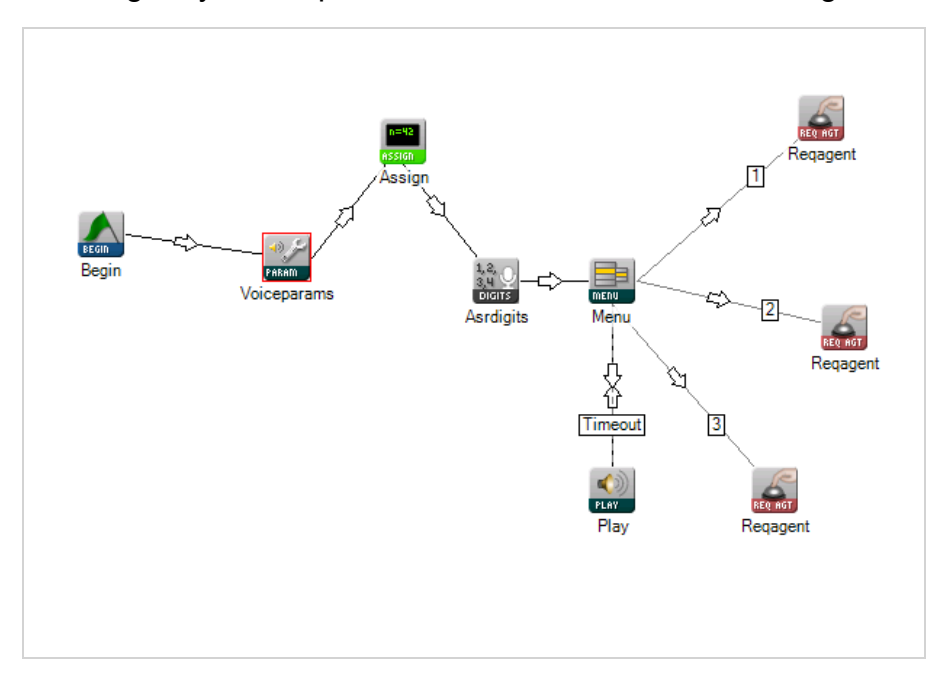

Re-configure your script branches to include the new Assign action.

- a. Click the connector icon (indicated by an arrow) of the action icon before the new Assign action and drag it to the new Assign action.
- b. In the Pick Branch dialog, select *Default* and press **OK**.
- c. Click the connector icon of the new Assign action icon and drag it to the following action icon.
- d. In the Pick Branch dialog, select *Default* and press **OK**.

5.

- Configure the new Assign action properties.
	- a. Right-click the action to open the **Properties** dialog.

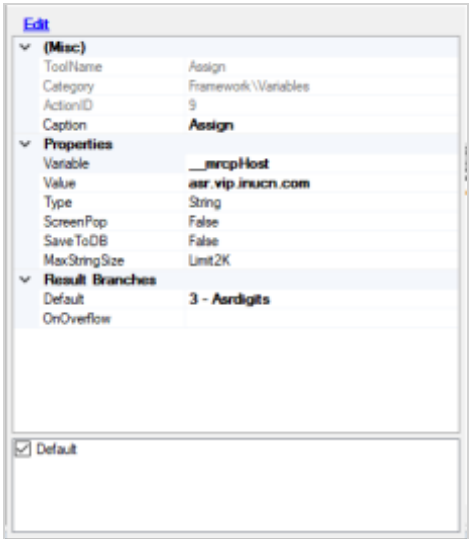

b. Type *\_\_mrcpHost* into the **Variable** field.

mrcpHost contains two underscores.

- c. Type *asr.vip.inucn.com* into the **Value** field.
- d. Click outside the **Properties** dialog to close it.

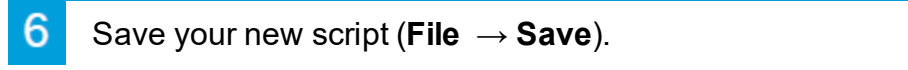

Test your new script. See the Testing and Tuning [Options](#page-15-0) section of this document.

### <span id="page-8-0"></span>Update Confidence Values

If you used the default confidence values when originally setting up your ASR actions, refer to the following table for the updated Nuance 10.5 minimum and high confidence values. If you set custom confidence values that differ from the out-of-the-box values, you must re-test to determine your ideal values if the following table does not meet your needs. You can edit the confidence values of the ASR actions in each action's properties dialog. Open **Properties** by right-clicking the action in Studio.

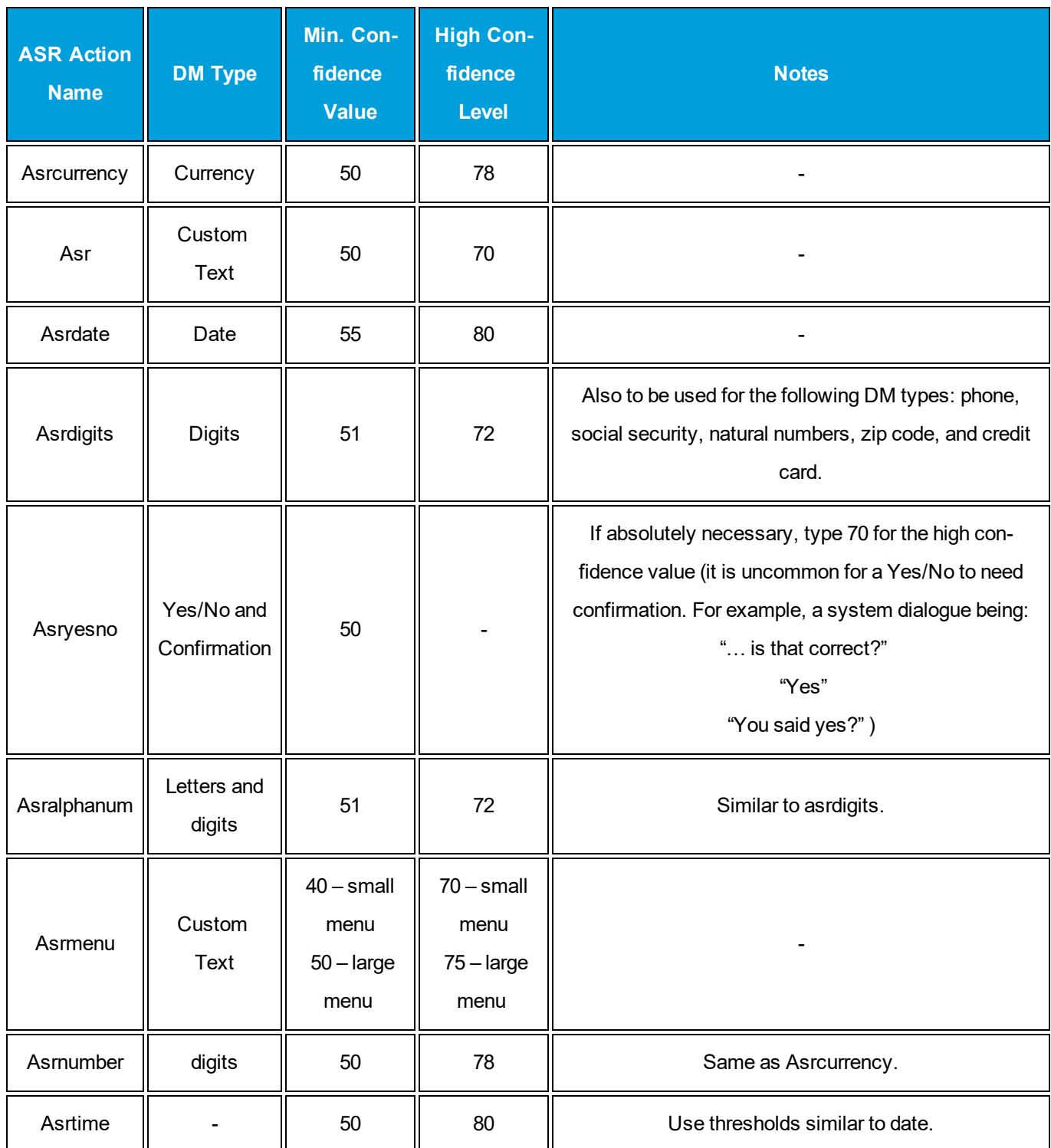

## <span id="page-10-0"></span>Additional Tasks

ⓘ

This section explains two additional tasks: recompiling your custom grammar files and the possibility to customize the delay between a contact's input and the script's response (inter-voice timeout settings).

## <span id="page-10-1"></span>ReCompile Custom Grammar File

To recompile a custom grammar file, rename and run your original .grxml grammar file(s) through a simple recompile script to create a .gram file that is compatible with the Nuance 10.5 engine. The ASRCOMPILE action in the mini-script creates the new .gram file. Scheduling the script to run once creates the 10.5 compatible .gram file and stores it on your file server. The following sections explain the steps to create and run a recompile script, and how to reference the new 10.5 compatible .gram grammar file(s):

The orange and blue colors show the navigation for the classic Orange Central and modern Blue Central, or User Hub, user interfaces for CXone.

#### <span id="page-10-2"></span>Create a Simple Recompile Script

- <span id="page-10-3"></span>(OPTIONAL) Upload your .grxml file to the file server. **Be sure to rename the .grxml file to distinguish between the 9.0 and 10.5 compatible .gram files.**Additionally, you may need to download/re-upload your .grxml file to edit the name.
	- a. Click Admin  $\rightarrow$  Folders & Files  $\rightarrow$  Browse Files. Click Retention  $\rightarrow$  Browse Files in the ACD application.
	- b. Click **Upload**.
	- c. Type a name in the **Create New Folder** field.
	- d. Click **Choose File** and browse for your original .grxml grammar file.
	- e. Click **Open**.

Now that your renamed grammar file is stored on the file server, you can reference it in the ASRCOMPILE action.

ⓘ

2

Create the following mini-script in Studio. The **Success** and **Error** branches lead to Assign actions. Determine the **Success** branch to be the default branch.

**Do not forget** to add an Assign action before the ASRCOMPILE action that references the 10.5 Nuance server. Add *\_\_mrcpHost* as the **Variable** and *asr.vip.inucn.com* as the **Value**.

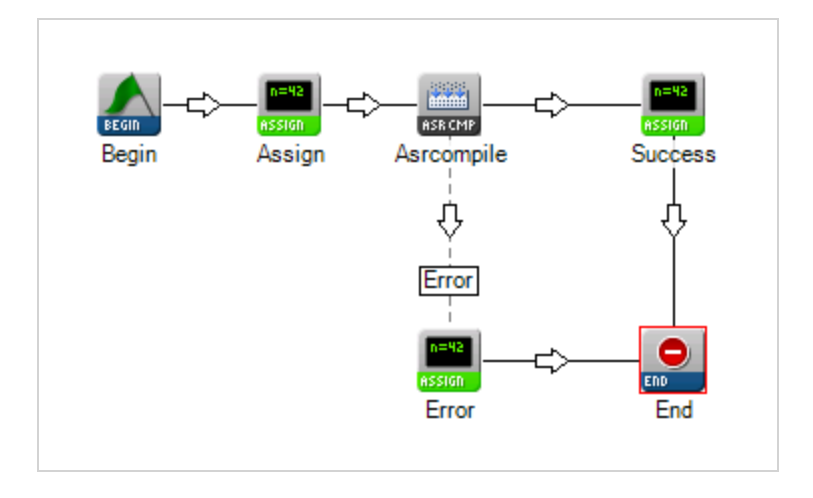

- 3 Reference your renamed .grxml grammar file in the ASRCOMPILE action. If your .grxml file is not already uploaded on your file server, or you need to distinguish between a 9.0-compatible and 10.5-compatible .gram file, perform the first step of this task [\(Upload](#page-10-3) your original .grxml file to the file server).
	- a. Right-click the ASRCOMPILE icon.
	- b. Type the file path of your original .grxml grammar file in the **GrammarFileName** field (for example: GrammarFiles/grammar.grxml).

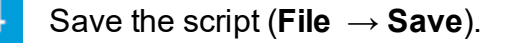

Do not save this simple script in a sub-folder. Save it in the default business unit folder, otherwise the ASRCOMPILE action will not find the grammar file.

#### <span id="page-12-0"></span>Schedule the Script to Run

Click Routing → Script Schedules.

In the ACD application, click Contact Settings → Script Schedules.

- 2 Click **Create New**.
- 3 Complete the new script schedule information:
	- a. Type a **Name**.
	- b. Select the script that you created in the previous section in the **Script Name** drop-down.
	- c. Select the **One Time** radio button for **Schedule Type**.
	- d. Select a phone skill.
	- e. Click the calendar icon and select a day for the script to run.
	- f. Click **Next**.

When the script runs, it creates a Nuance 10.5 .gram grammar file stored on the file server. The new .gram file has the same name as the .grxml file that you ran through the ASRCOMPILE action.

#### <span id="page-12-1"></span>Update Recompiled Grammar File References

If you renamed your .grxml or new .gram file to distinguish the updated grammar file, you must update the name in the ASR actions that reference the renamed file in Studio. Follow these steps to update the recompiled grammar file references:

- 1 Identify any ASR actions that reference the 10.5 .gram file. Only ASR actions after the new Assign action with the \_\_mrcpHost variable must reference the new 10.5 .gram file.
- 2 Right-click the ASR action to open the **Properties** dialog.
- 3 Change the grammar file name in the **GrammarFile** field to match the renamed 10.5 grammar file.

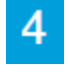

Repeat the previous two steps for each ASR action that needs to reference the 10.5 grammar file.

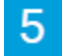

Save the script (**File**→ **Save**).

## <span id="page-13-0"></span>Customize Inter-Voice Timeout Settings

You can now customize the amount of time between an input by a contact and a response from the script. The default setting is a 3.5-second pause. To deviate from the default, you must insert an Assign action with a custom variable + value before each ASR action. You have two possible variables that change this pause: ASRCompleteMatchOverride and ASRIncompleteMatchOverride.

The ASRCompleteMatchOverride variable changes the pause length from the default value to a value measured in milliseconds.

The ASRIncompleteMatchOverride variable determines the length of pause when a contact's speech did NOT match an active grammar or when the speech matches but it is possible to speak further. This variable is also measured in milliseconds.

Complete the following steps to customize the inter-voice timeout setting for one action:

- 1 Determine which ASR action that you want to customize in a Studio script.
- 2 Place an ASSIGN action before the ASR action.
- 3 Reconfigure the branches so that the new ASSIGN action leads to the ASR action.
- 4 Right-click the new ASSIGN action to open the Properties dialog.
- 5. Configure the properties:
	- a. Type *ASRCompleteMatchOverride* OR *ASRIncompleteMatchOverride* in the **Variable** field.
	- b. Type your desired duration of pause in the **Value** field. For example, enter *2000* for a two-second pause.
	- c. Click outside the **Properties** dialog to close it.
- 6 Save the script (**File**  $\rightarrow$  **Save**).
	- (OPTIONAL) Repeat these steps if you want to customize both the ASRCompleteMatchOverride and ASRIncompleteMatchOverride variables. If you do, the ASR action that you want to customize must have two ASSIGN actions preceding it—one for each of the two variables.

## <span id="page-15-0"></span>Testing and Tuning

This section explains methods of testing and fine-tuning your script to ensure you have maximum performance with the Nuance 10.5 engine.

## <span id="page-15-1"></span>Validate the Script

You should validate your script before testing to ensure the syntax is correct and the script will function. To validate your script, simulate an inbound call by following the steps on the [Simulate](https://help.incontact.com/fall18/Content/Studio/TestingScripts/SimulateAnInboundCall.htm) an [Inbound](https://help.incontact.com/fall18/Content/Studio/TestingScripts/SimulateAnInboundCall.htm) Call online help page. (help.in-

contact.com/fall18/Content/Studio/TestingScripts/SimulateAnInboundCall.htm)

## <span id="page-15-2"></span>Making Test Calls

Create a method of testing your script, then make a call to your test script. To make a test call:

- 1 Create a test phone skill or use an existing test phone skill.
- 2 Assign the test skill to one or more agents.
- 3 Create a test **Point of Contact** (PoC), or use an existing PoC, that references the test script and the test skill. (Reference the test script and skill in the PoC Details tab)
- 4 Call the telephone number that you added to the test PoC, which runs the test script.

Calling the test script allows you to identify potential issues with your script and verifies that the script functions properly. For more information, see the [Simulate](https://help.incontact.com/fall18/Content/Studio/TestingScripts/SimulateAnInboundCall.htm) an Inbound Call page of the NICE inContact online help. (help.in-

contact.com/fall18/Content/Studio/TestingScripts/SimulateAnInboundCall.htm)

## <span id="page-15-3"></span>Tuning Option

After validating and testing your script updates, you can fine-tune the updates – such as custom confidence values – to ensure that your script functions to your unique specifications. You can continue to make internal test calls (described in the previous section), or you can configure a

portion of your live traffic to run through an updated section(s) that references the Nuance 10.5 server.

To reference the Nuance 10.5 server, an ASSIGN action with the **\_\_mrcpHost** variable directs all future ASR actions along that branch to the 10.5 server. If you place this new ASSIGN action at the beginning of your script, all ASR actions in the script will reference the 10.5 server. If you want only part of your traffic to use the 10.5 server to help fine-tune and test your updates, you can place the ASSIGNn action deeper in your script. Remember, any ASR actions that come after this ASSIGN action on the same branch will reference the 10.5 server. The following image illustrates this concept with a very basic script:

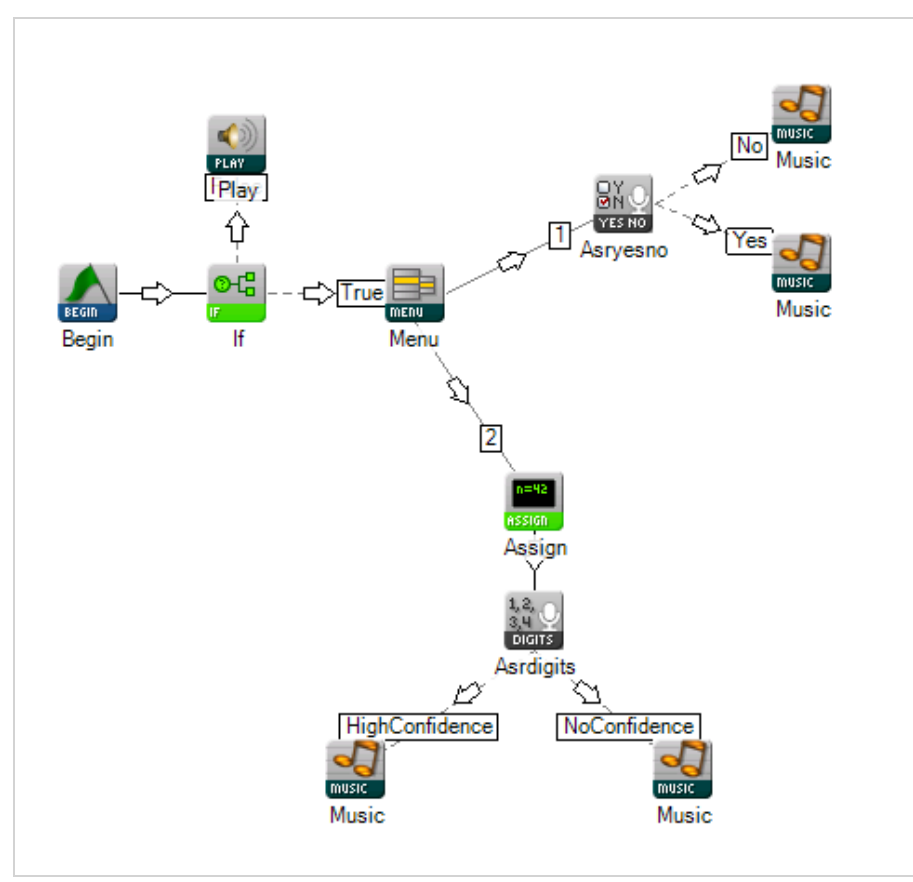

In this script, only the lower branch with the ASRDIGITS action would reference the Nuance 10.5 server. The preceding ASSIGN action contains the variable **\_\_mrcpHost** that directs traffic to the 10.5 server.

## <span id="page-17-0"></span>Finalizing the Update

If you implemented the update changes in a test script, you must make the update live by referencing the test script in your main Point(s) of Contact. Follow these steps (reference the applicable steps for your CXone user interface — Orange for Orange Central and Blue for Blue Central or User Hub:

<span id="page-17-1"></span>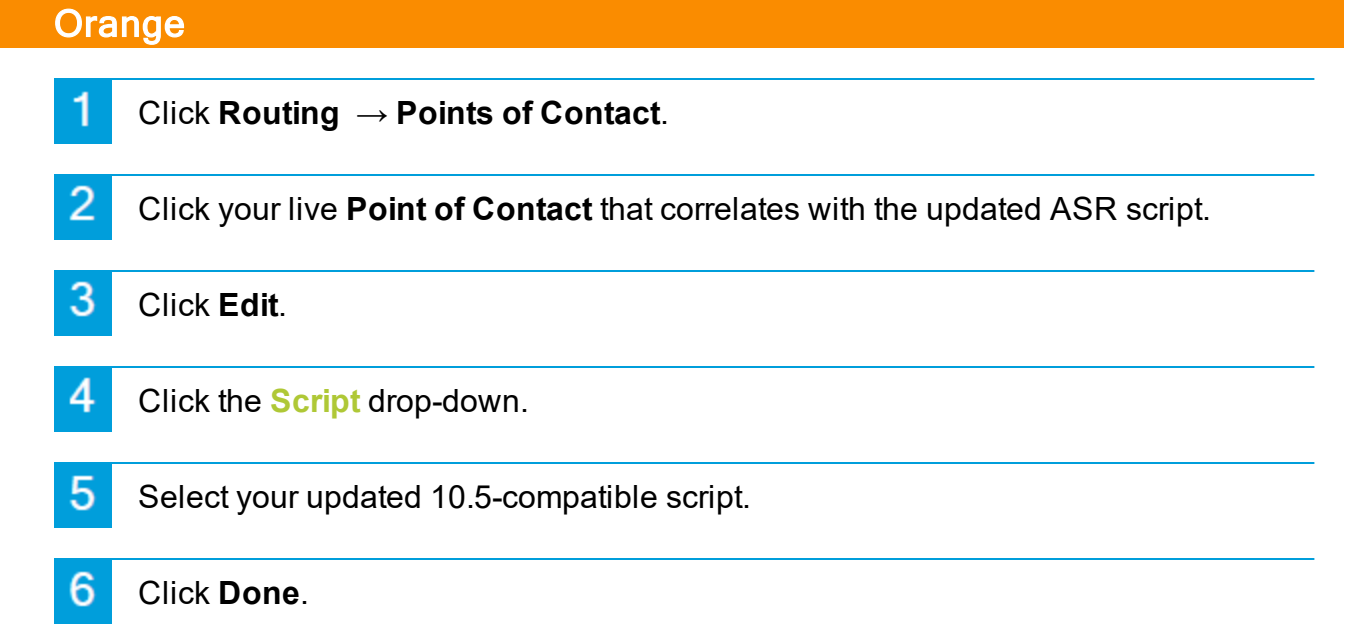

#### <span id="page-17-2"></span>Blue:

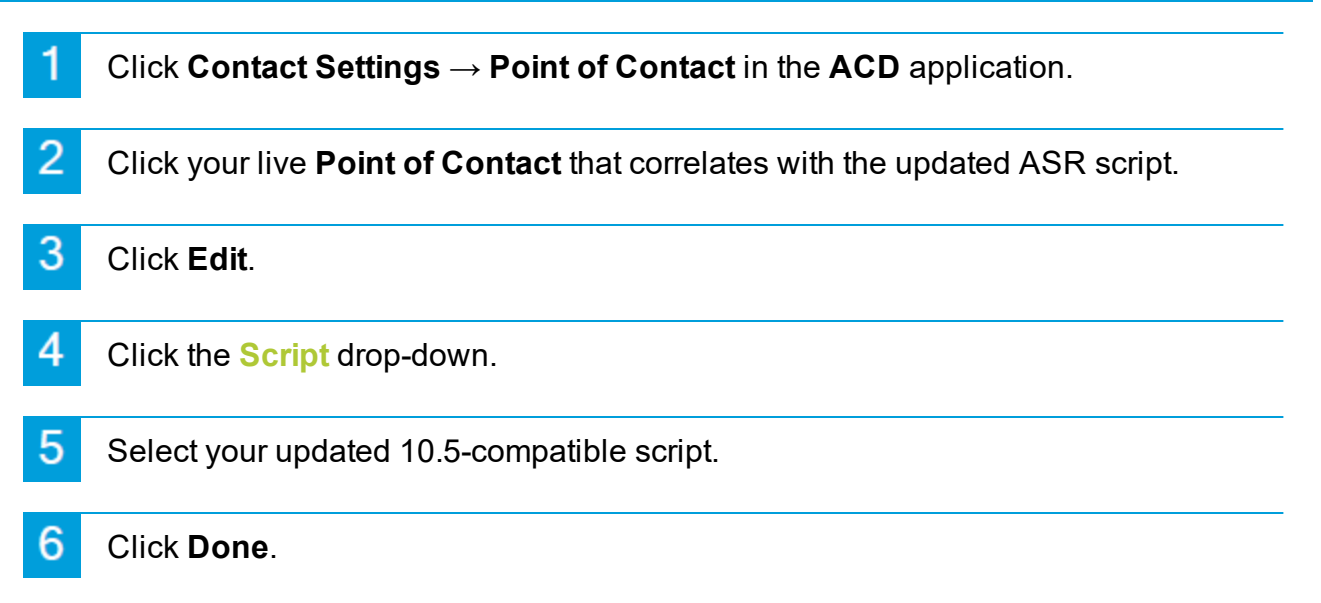

## <span id="page-18-0"></span>Frequently Asked Questions (FAQ)

#### **I would like to engage NICE inContact Professional Services to perform the update for me. Who do I contact?**

Contact your account manager to coordinate a Professional Services engagement.

#### **When will I be able to update my ASR script(s)?**

After the Fall 2018 updates have deployed to your server cluster. Contact your account manager for more details.

#### **Do I have a deadline for updating my ASR script(s)?**

The Nuance 9.0 engine is planned to discontinue in the second half of 2019. The sooner you update your ASR scripts, the better, considering the Nuance ASR 10.5 engine provides enhanced ASR performance.

#### **What features does the Nuance 10.5 engine provide?**

The Nuance ASR 10.5 engine provides:

- Up to 30% increase in recognition accuracy
- Nuance 10.5 customer support
- Customizable inter-voice timeout settings

#### **Where do I access the file server?**

You can access the file server from your CXone platform. The navigation is different depending on your CXone user interface (UI). Follow the navigation as shown here for Orange Central UI and the Blue Central or User Hub UI:

Admin → Folders & Files → Browse Files

In the ACD module: Retention  $\rightarrow$  Browse Files

#### **Where can I find helpful Studio and ASR documentation?**

Follow these links to key topics in the CXone online help.

#### Studio [Overview](https://help.incontact.com/fall18/Content/Studio/StudioOverview.htm)

(help.incontact.com/fall18/Content/Studio/StudioOverview.htm)

Automated Speech [Recognition](http://help.incontact.com/fall18/Content/Studio/Scripts/ASR/ASROverview.htm) (ASR) Overview

(help.incontact.com/fall18/Content/Studio/Scripts/ASR/ASROverview.htm)

Actions [Overview](https://help.incontact.com/fall18/Content/Studio/Actions/ActionsOverview.htm) (help.incontact.com/fall18/Content/Studio/Actions/ActionsOverview.htm)

#### [ASRCOMPILE](https://help.incontact.com/fall18/Content/Studio/Actions/ASRCOMPILE/ASRCOMPILE.htm)

(help.incontact.com/fall18/Content/Studio/Actions/ASRCOMPILE/ASRCOMPILE.htm)

#### **How do I connect multiple Studio scripts? (How do Studio scripts reference each other?)**

By using the Runsub action. In the properties box of the Runsub action, enter the name of the script you want to reference in the **Script Name** field. You also have the option of using the Runscript action. The difference between the Runsub and Runscript actions is that the Runscript action does not allow you to return to a main script. You can return to a main script after a Runsub action with a Return action.